ICT-Regelstandards - mi4u.ch

### **Anleitung**

# **Malen mit Scribbles**

«Scribbles» ist ein Gratis-Malprogramm für Mac. Die Programmoberfläche ist englisch, die Handhabung sehr einfach.

#### **1. Herunterladen**

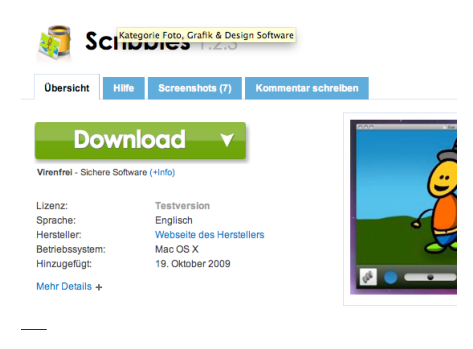

Gehen Sie zu http://scribbles.softonic.de/mac und laden Sie das Programm herunter, in dem Sie auf den Download-Knopf klicken.

Nach dem Download erscheint im Fenster «Downloads» der Begriff «Scribbles». Starten Sie die Installation mit Doppelklick.

#### **2. Malen mit Scribbles**

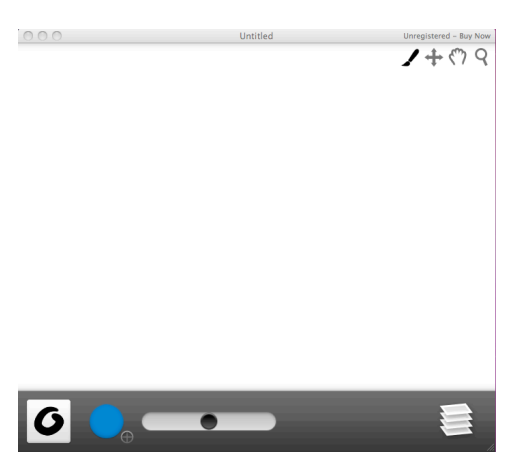

Nachdem Sie das Programm geöffnet haben, erscheint eine leere Fläche. Unterhalb der Fläche finden Sie verschiedene Symbole, welche die unterschiedlichen Werkzeuge darstellen. Weitere Werkzeuge finden Sie in der Ecke oben rechts.

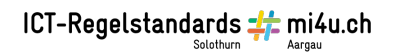

## **3. Werkzeuge**

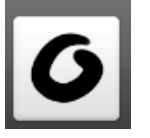

Auswahl des Pinsels. Die Auswahl in der rechten Spalte dient als Radiergummi.

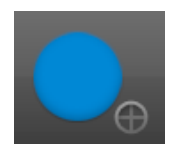

Farbwahlschalter

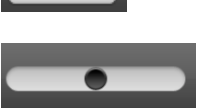

Pinselstärke /-dicke Neue Ebene

 $\mathbf{\Omega}$ 

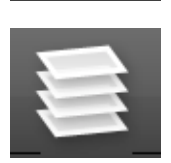

Pinsel: Modus zum Malen Kreuz: Modus zum Verschieben einzelner Ebenen Hand: Ganzes Bild verschieben Lupe: Bild vergrössern / verkleinern

Hinweis zum Arbeiten mit Ebenen:

Wenn Sie ein Bild mit verschiedenen Motiven gestalten wollen, ist es nützlich, mit mehreren Ebenen zu arbeiten. Malen Sie dazu jedes Motiv auf eine neue Ebene. Damit können Sie die einzelnen Motive immer wieder bearbeiten, ohne die andern Bildelemente zu verändern.

Symbole Plus / Minus: Neue Ebene hinzufügen / Ebene löschen Balken: Deckkraft der Farbe bestimmen

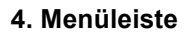

 $\bigoplus$ 

Scribbles File Edit View Brush Window New  $8N$ Onen...  $\overline{20}$ **Open Recent** × Close Save  $\mathbb{R}$ Save As...  $0#S$ Revert Export... **黑日** Email **企** 第 M Publish to Scribbles Gallery... Share with iChat Theater

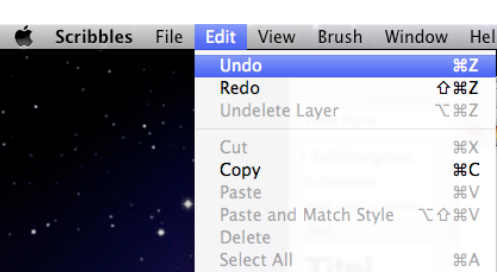

Ein neues Blatt öffnen Sie im Menü «File» «New».

Um einen Schritt rückgängig zu machen, gehen Sie zum Menü «Edit» «Undo» oder benutzen die Tastenkombination «cmd» + Z.

In diesem Menü finden Sie auch die Befehle für das Ausschneiden («Cut»), Kopieren («Copy») und Einfügen («Paste»).

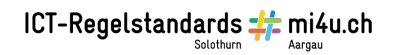

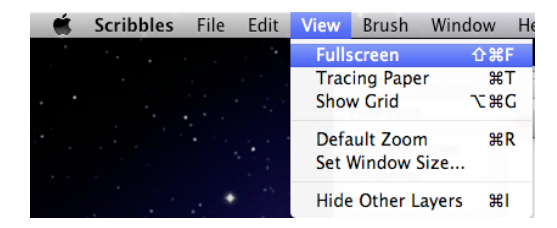

Um die Arbeitsfläche so zu vergrössern, dass sie den ganzen Bildschirm ausfüllt, gehen Sie zu «View», «Fullscreen».

## **5. Bild speichern**

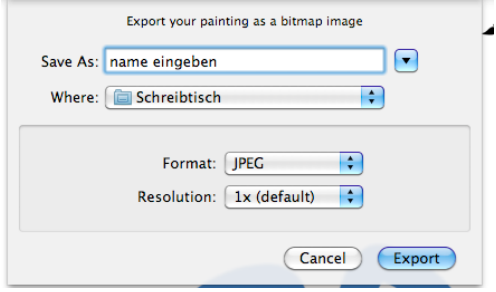

Möchten Sie Ihr Bild speichern, wählen Sie im Menü «File» den Befehl «Export».

Geben Sie einen Namen für die Datei ein und wählen Sie den Speicherort und das Format aus. Klicken Sie danach auf «Export».

#### **Hinweis:**

Scribbles ist ein Gratisprogramm, aber es gibt auch eine Version zu kaufen! Es erscheinen immer wieder Fenster, durch das Sie aufgefordert werden, die Vollversion zu kaufen.